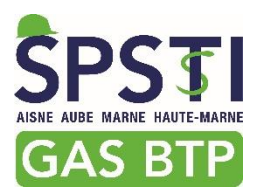

### **Mode d'emploi du « PORTAIL ADHERENT »**

Accès internet - noter dans la barre de recherche : « GASBTP REIMS », et cliquer sur le lien suivant [:](https://www.gasbtp.fr/)

#### « [GASBTP.FR](https://www.gasbtp.fr/) »

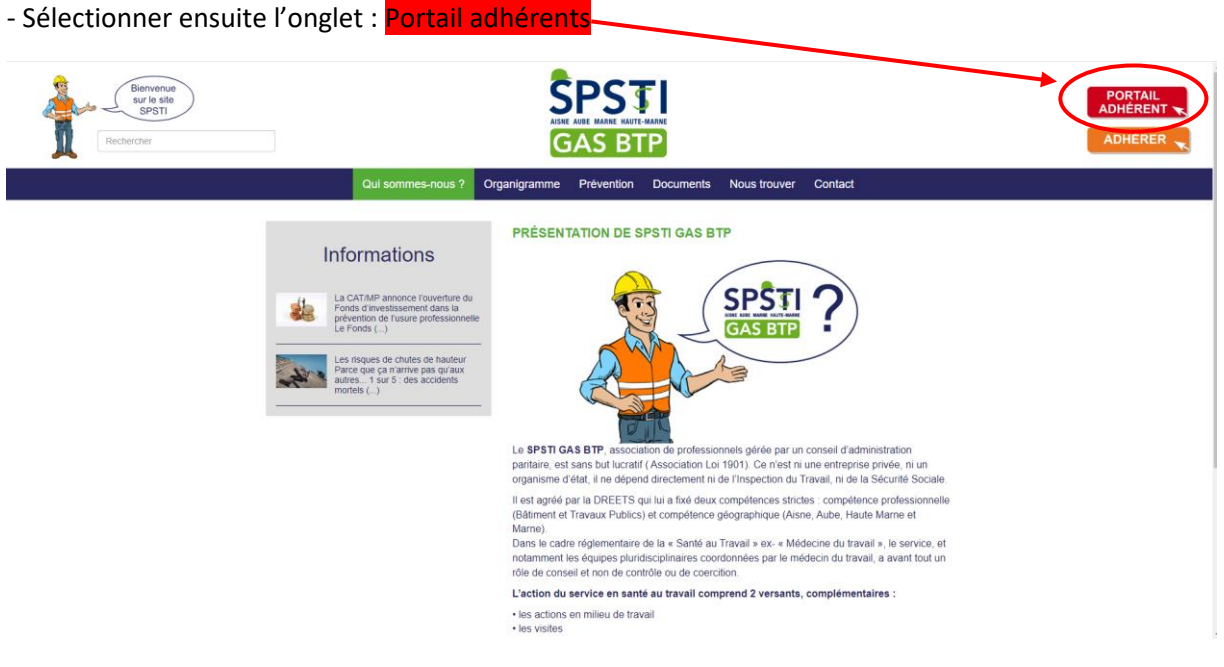

- Saisissez votre **N° Adhérent** et votre **mot de passe** et sélectionnez « »:

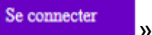

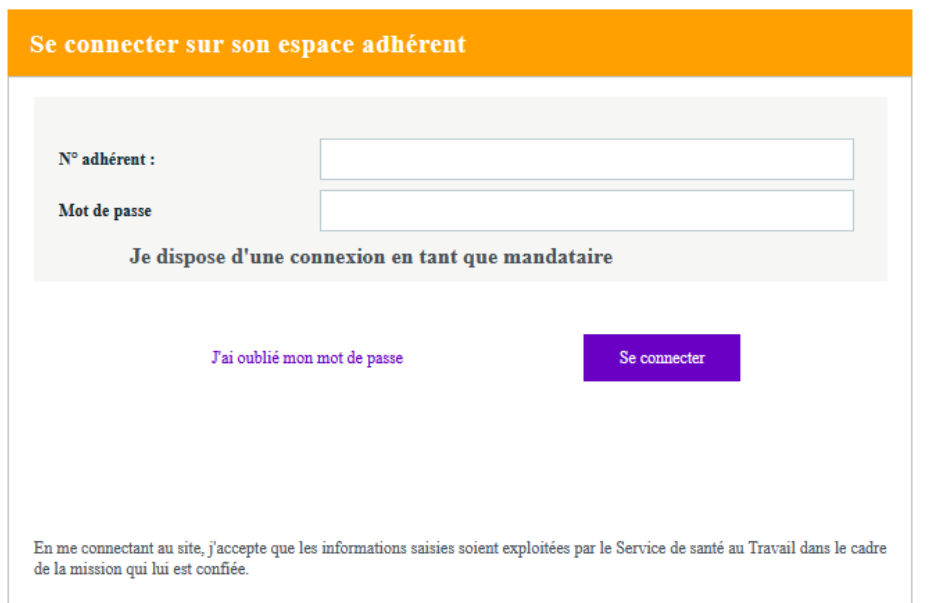

### Sommaire

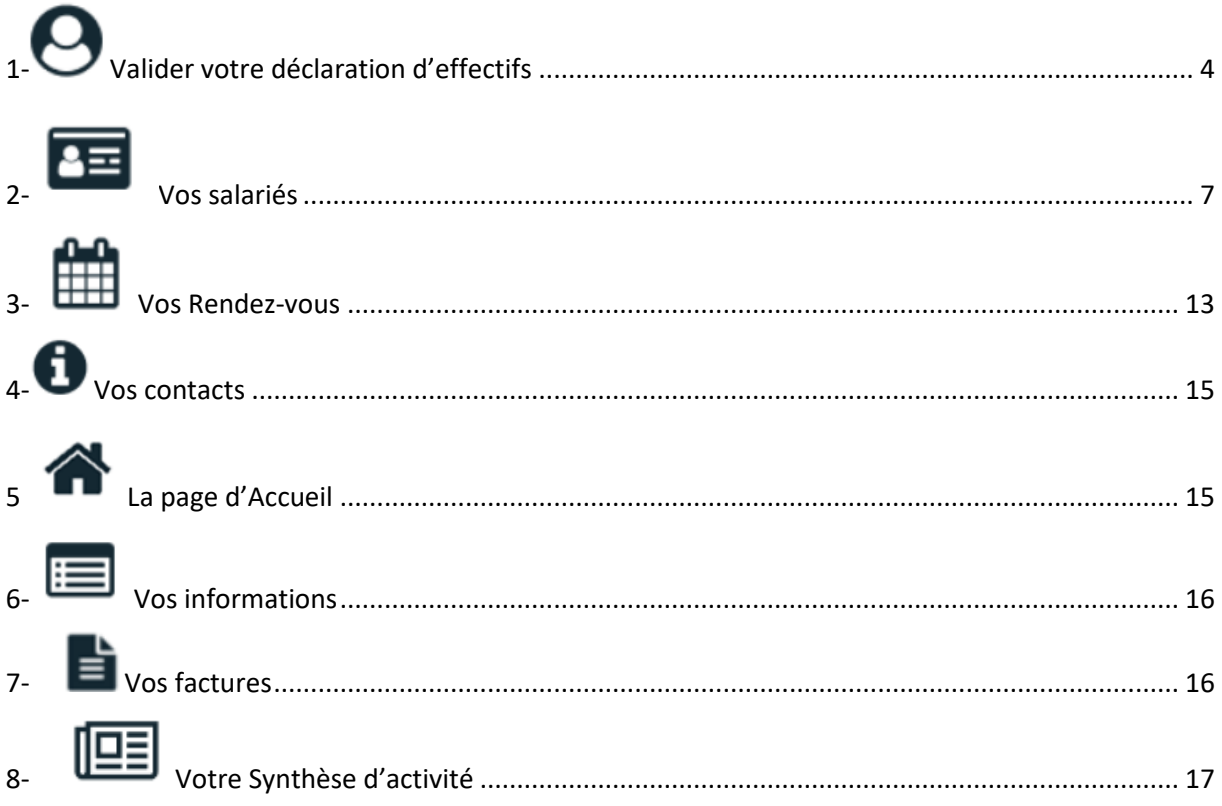

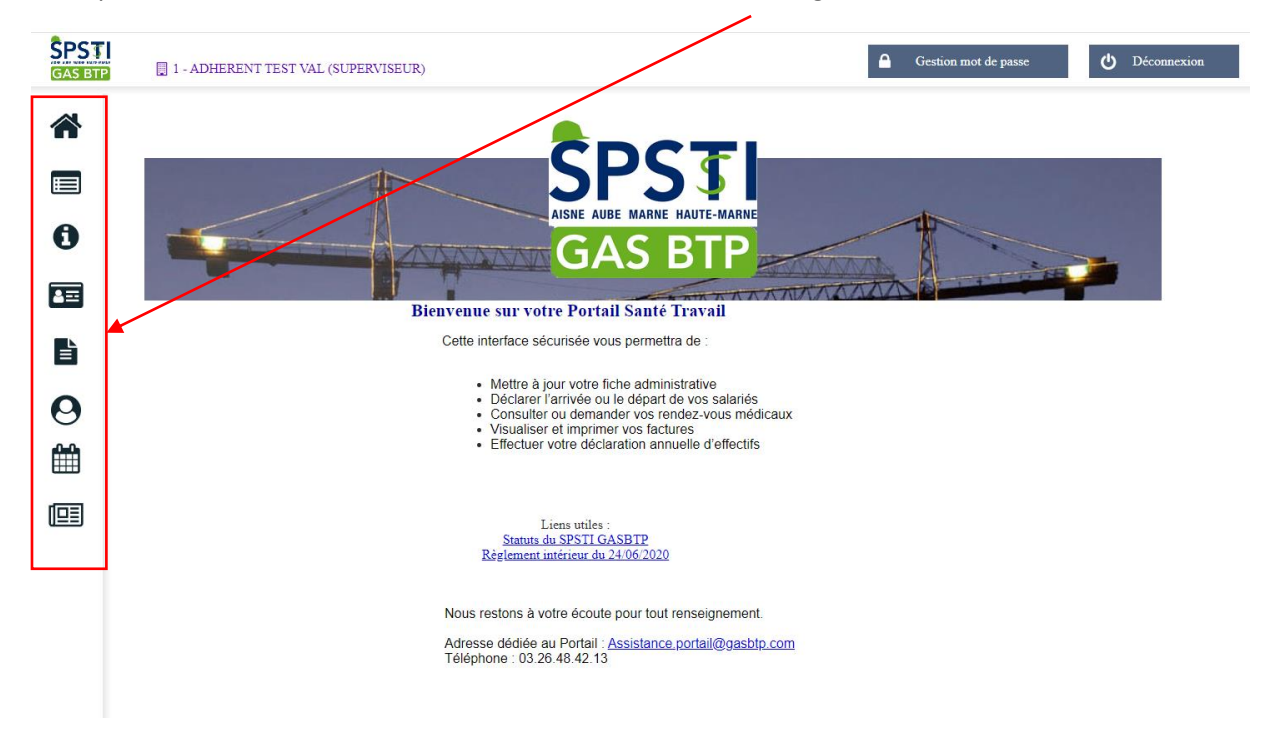

Vous pouvez accéder à vos différents services dans la colonne de gauche :

1- **L'Etat du personnel** est à valider impérativement lorsqu'il est mis en ligne par le service comptabilité en début d'année. Il est intégré dans la rubrique « **Vos salariés** » ; vous le retrouvez également dans la rubrique « **Vos déclarations** »:

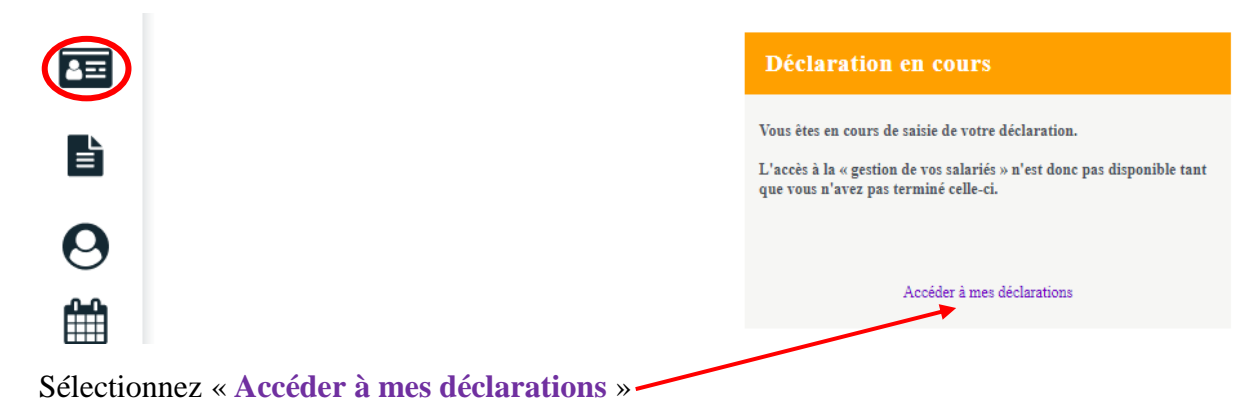

# <span id="page-3-0"></span> $1-\bigodot$  Valider votre déclaration d'effectifs

L'Etat du personnel est à valider impérativement lorsqu'il est mis en ligne par le service comptabilité; il apparaitra également dans l'icône « Vos salariés » E tant que vous ne l'aurez pas validé.

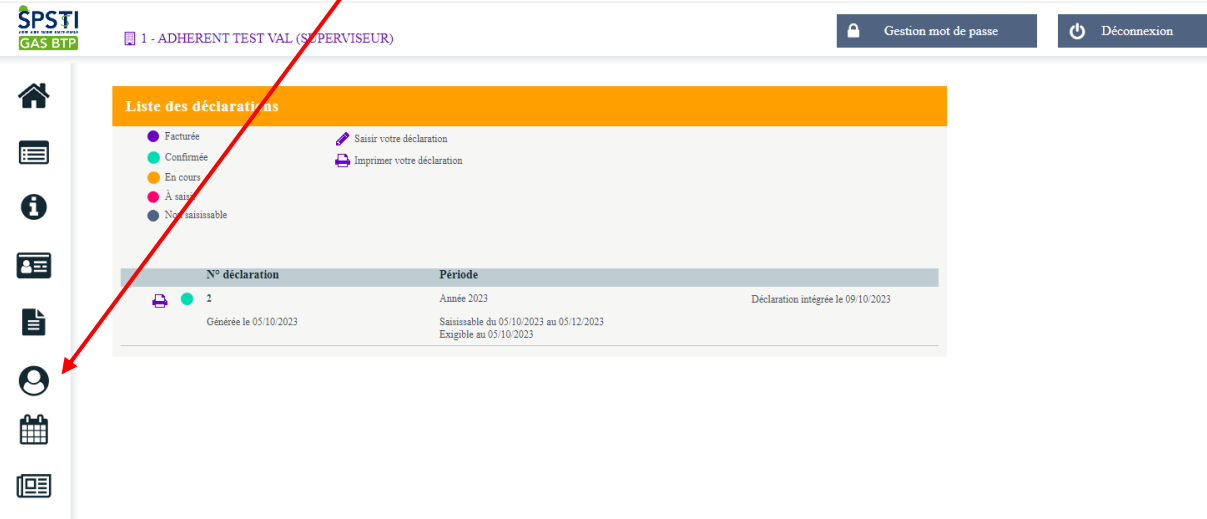

Sélectionner l'icône « Vos déclarations »

 $\mathbf{r}$ 

◢

Sélectionnez le « crayon » pour commencer la saisie de votre déclaration :

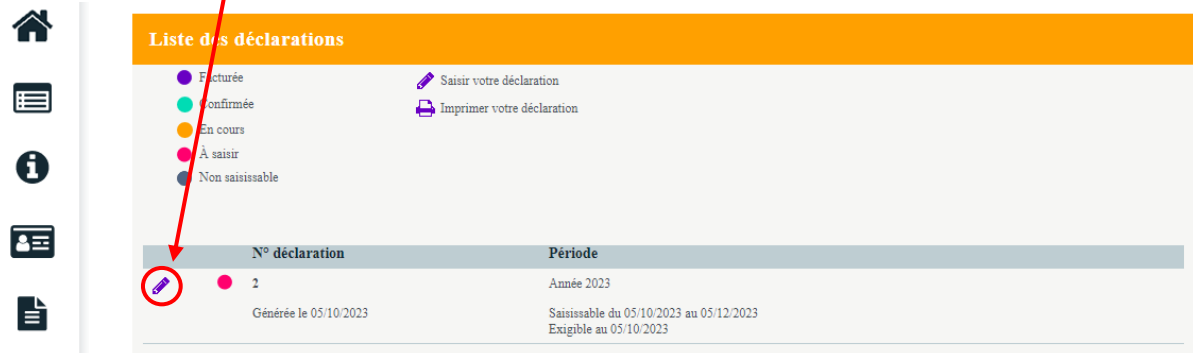

**Page 1** : Vérifiez les informations et sélectionnez le « crayon » si vous avez besoin de réaliser des modifications puis validez.

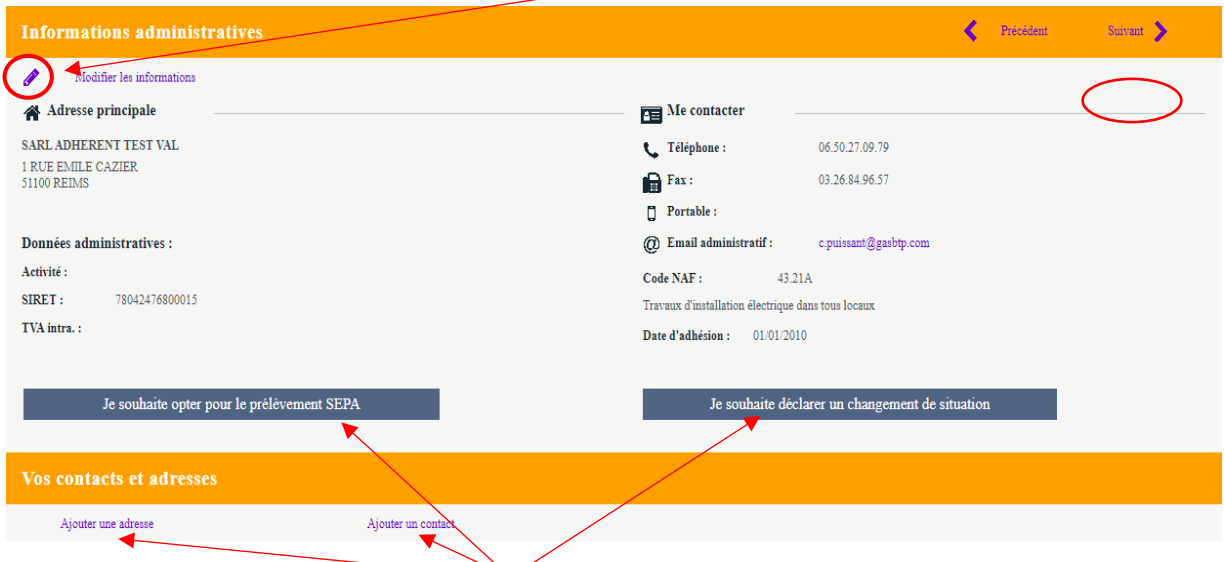

Vous avez accès à d'autres options qui vous permettent d'« **opter pour le prélèvement SEPA** », de « **déclarer un changement de situation** »,

d'« **Ajouter une adresse** », ou d'« **ajouter un contact** » en sélectionnant la rubrique souhaitée.

Sélectionnez « suivant » pour accéder à la page suivante, et ceci jusqu'à la dernière page pour clôturer et valider votre Etat du personnel. Vous avez toujours possibilité de revenir sur la page précédente en sélectionnant « précédent »

 **Page 2** : Déclaration des déterminants : vous permet de sélectionner ou désélectionner les déterminants liés à l'exposition de vos salariés.

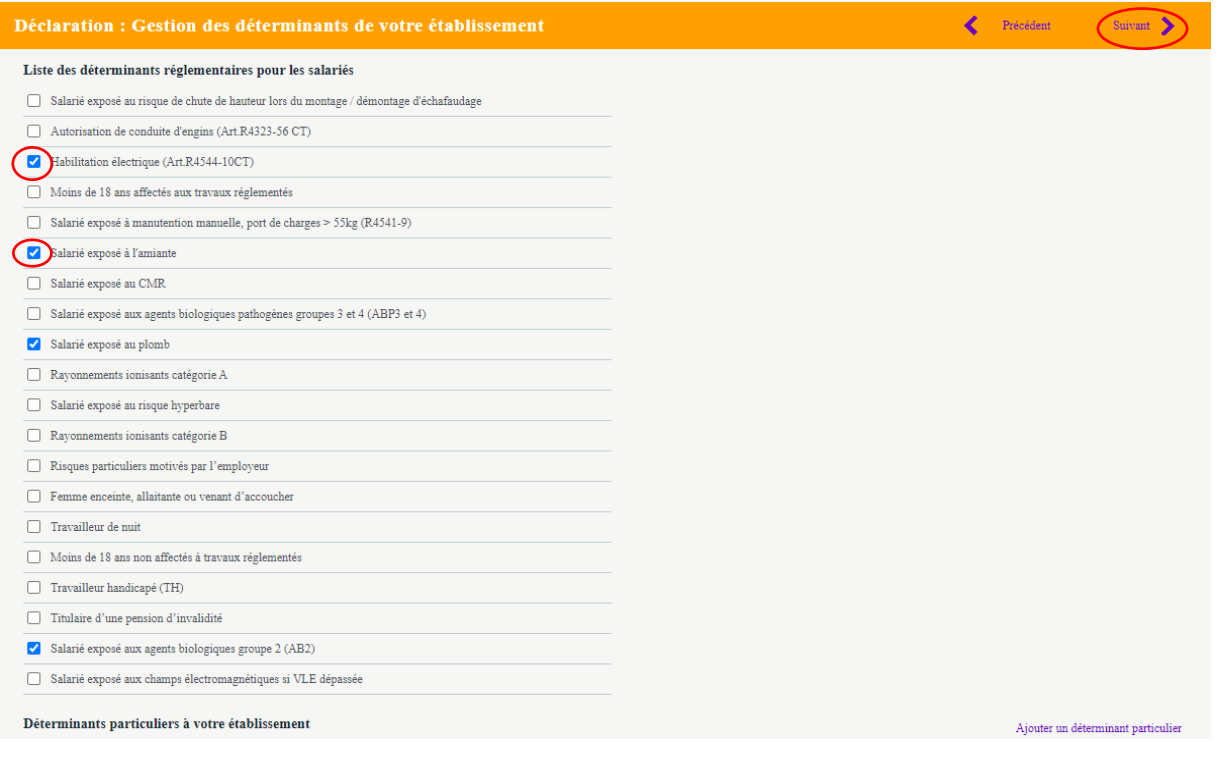

**Page 3** Déclaration de vos salariés : cette rubrique vous permet de :

 $\overbrace{{\bf Q}}\quad {\bf DURAND\ ALICE\,n\acute{e}(e)\ le\ 24/07/1969\ (SI)}$ 

 $\overrightarrow{C}$ MARQUES STEPHANE né(e) le 19/03/1964 (SIR)

- modifier le dossier d'un salarié en sélectionnant le « crayon » en face de son Nom
- créer le dossier d'un nouvel embauché en sélectionnant « Ajouter un salarié » sortir un salarié de vos effectifs en sélectionnant « Sortir un salarié ». eclaration : Liste des salariés  $\blacklozenge$  Précédent Suivant > Ajouter un salarié du Sortir un salarié  $\mathbb{R}$ Exporter la liste  $\blacksquare$ Imprimer la liste Contrôler la liste  $\bullet$  $\overline{\phantom{a}}$  sans code PCS sans poste de travail sans numéro de sécurité sociale  $\alpha$  $\overline{D}$  $\overline{\mathsf{M}}$ Tous  $Rechercher:$ Afficher le détail des salariés  $\overline{Q}$  DESMEUZES CELINE né(e) le 24/09/1974 (SIR)  $\bullet$  $\overrightarrow{\bigcirc}^3$ DUPONT ALEXANDRE né(e) le 12/01/1965 (SIR)  $\overline{C}$ 
	- **Page 4** vous permet de déclarer le Suivi Individuel simple (**SI**) ou le suivi individuel renforcé (**SIR**- à l'aide du tableau en sélectionnant « **Afficher la liste des déterminants** »)

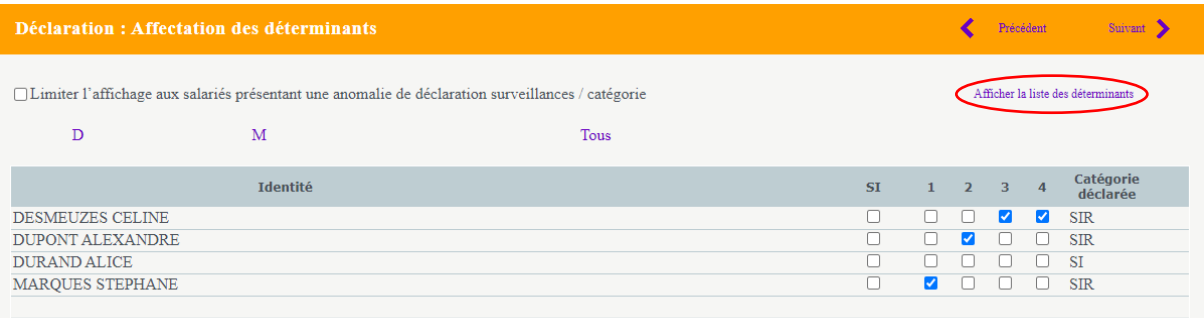

 **Page 5** : Estimation de vos déclarations en déclarant le nombre de salarié déclarés en « SIR » et/ou le nombre de salariés déclarés en « SI »

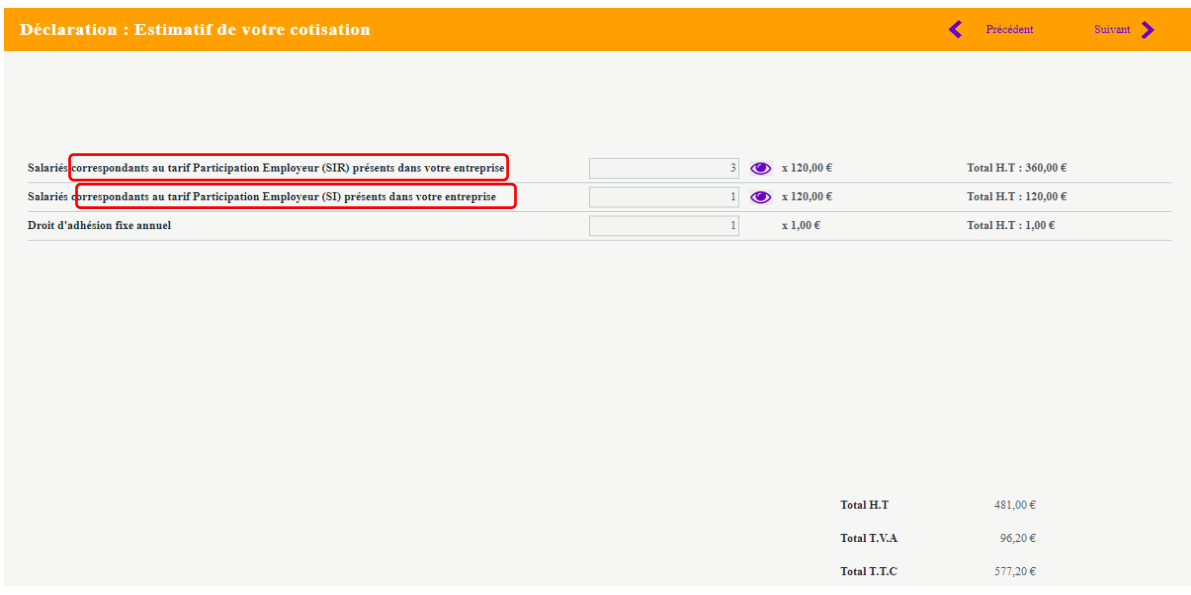

 $\Theta$ 

 $\overline{G}$ 

**Page 6** : Vous retrouvez le récapitulatif de votre déclaration.

Vous devez cocher les 2 éléments listés en dessous de « Signature électronique », saisir votre Nom et prénom, et votre adresse E-mail puis sélectionner « **Valider** »

 $\prime$ 

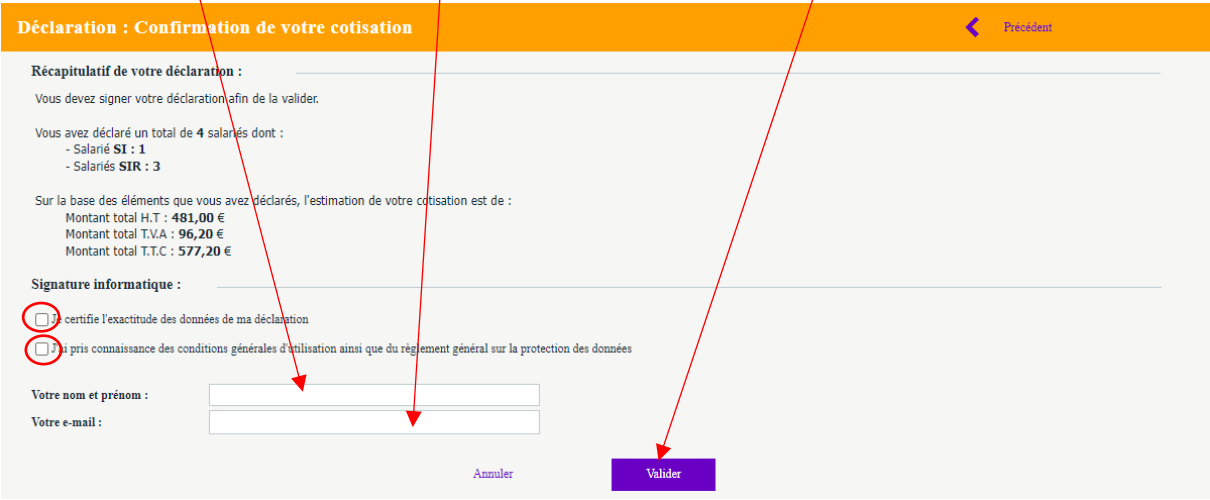

Votre état du personnel est validé.

<span id="page-6-0"></span>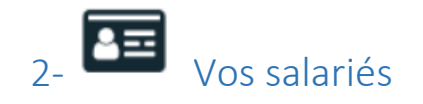

Cette rubrique vous permet « **d'ajouter** » un nouveau salarié, de « **sortir** » un salarié des effectifs**,** de faire **des modifications** dans le dossier des salariés en sélectionnant le « crayon » (excepté pour « la situation civil » et la « date de nouveau contrat » pour lesquels vous devrez en informer le secrétariat médical par mail).

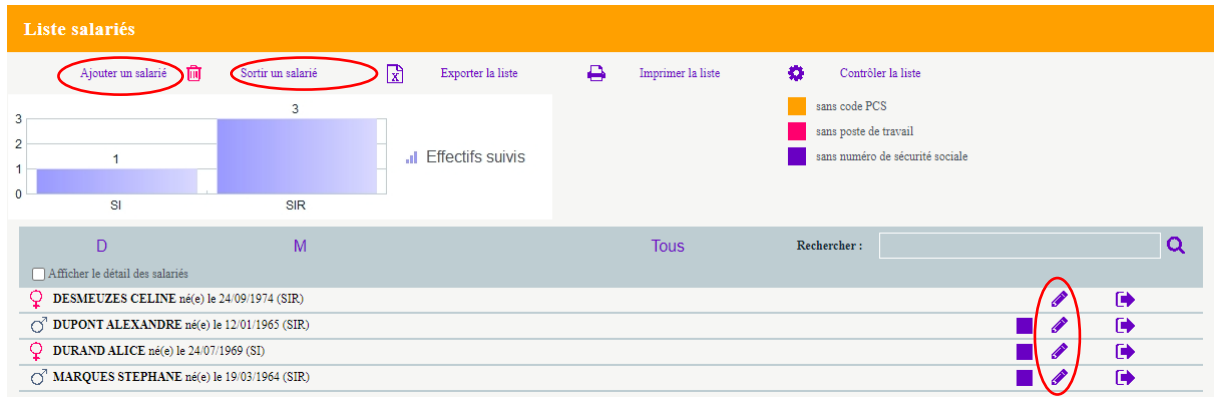

« Ajouter un salarié » : vous devez renseigner les champs obligatoires, désignés par un « Astérisque » ainsi que le déterminant de Suivi Individuel puis **Valider**

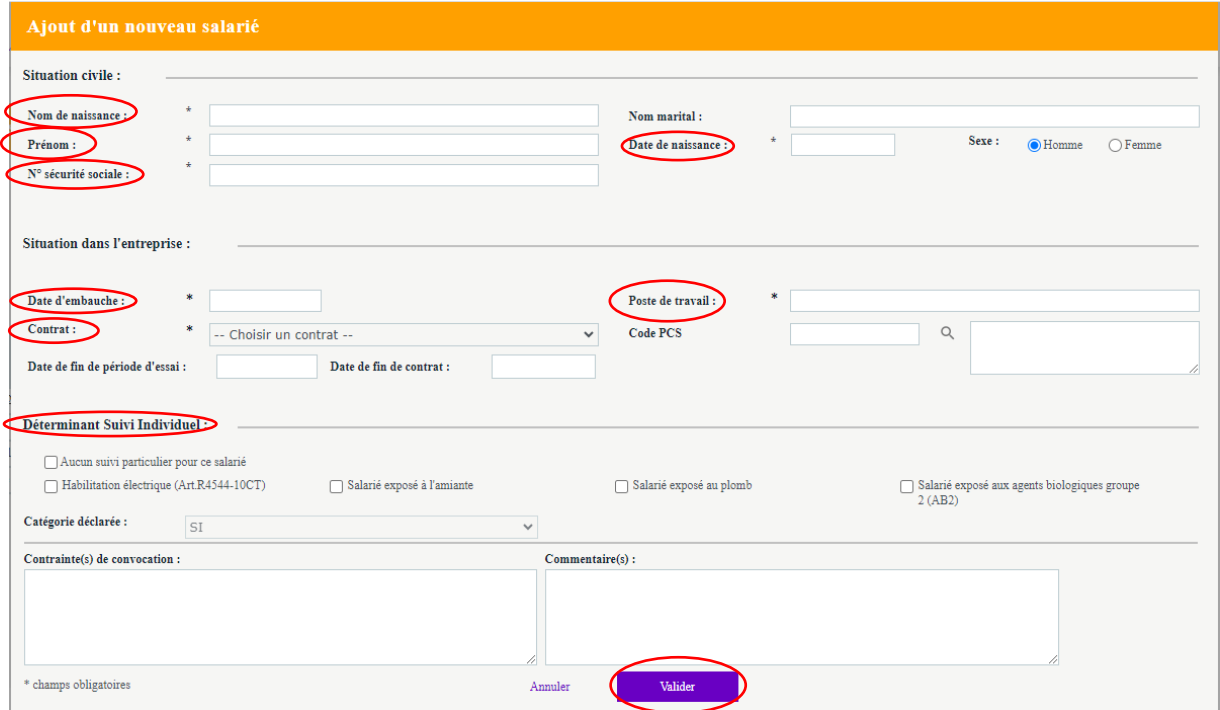

#### Impératif :

- Renseigner précisément le **poste de travail** : Maçon, Peintre… (« apprenti », « ouvrier », … ne sont pas des postes de travail)
- Renseigner les 2 onglets **« contraintes de convocation** » et « **Commentaires** »

#### **Précisions sur le suivi individuel :**

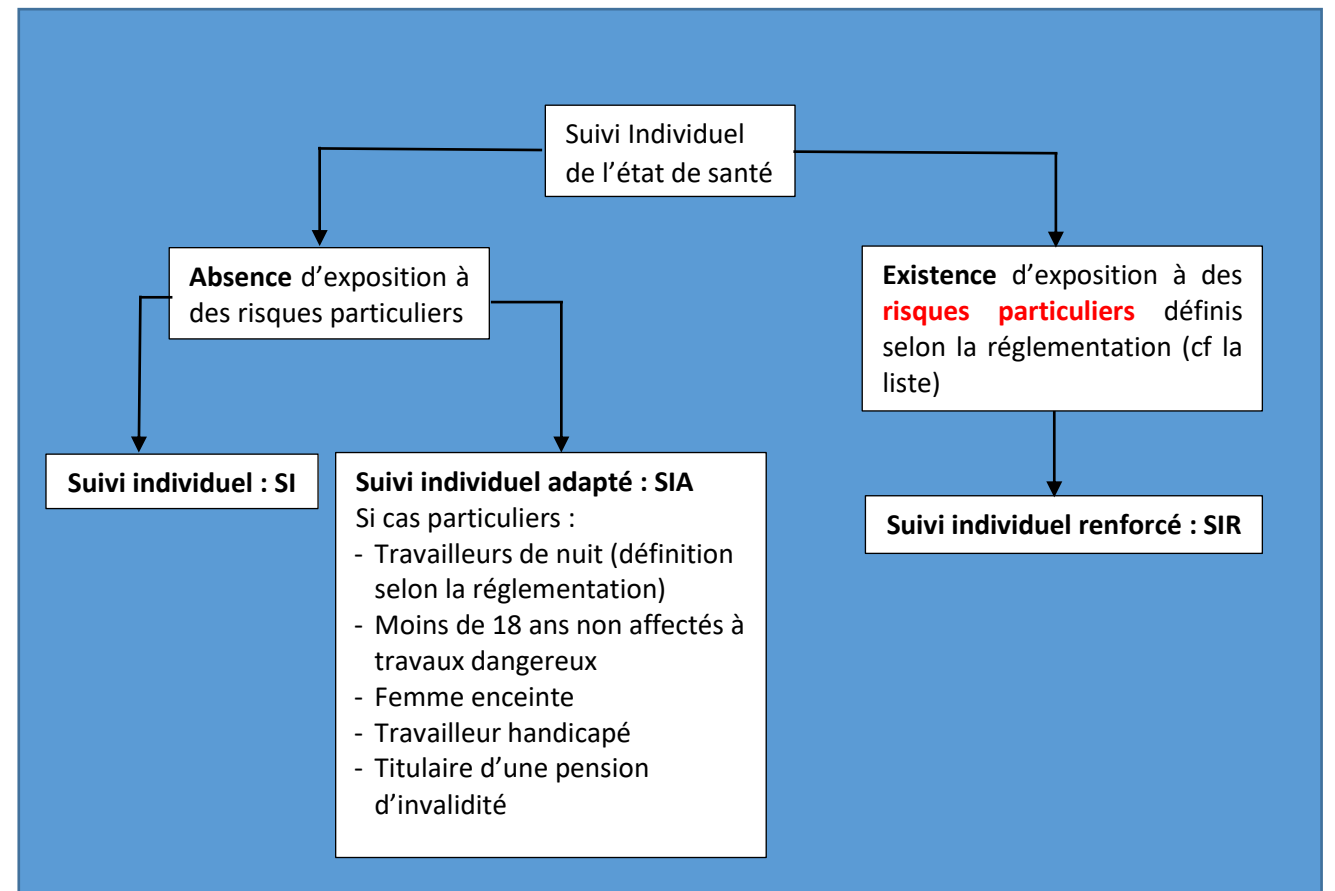

- Plomb dans les conditions prévues à l'article R. 4412-160 ;
- Agents cancérogènes, mutagènes ou toxiques pour la reproduction (mentionnés à l'article R. 4412-60) ;
- Agents biologiques des groupes 3 et 4 mentionnés à l'article R. 4421-3
- Rayonnements ionisants
- Risque hyperbare
- Risque de chute de hauteur lors des opérations de montage et de démontage d'échafaudages.
- Moins de 18 ans affectés aux travaux dangereux (art R 4153-40 CT)
- Habilitation électrique (art R 4544-10 CT)
- Autorisation de conduite (art R 4323-56 CT)
- Recours à la manutention manuelle > à 55 kg habituelle,
- Risques particuliers motivés par l'employeur

Les modalités de suivi médical (type de visite, périodicité, réalisateur de la visite…) seront différentes selon le ou les déterminants de suivi déclarés. Il est donc impératif de nous préciser la situation exacte correspondant à chaque salarié.

#### **Précisions sur la Liste des déterminants Suivi Individuel:**

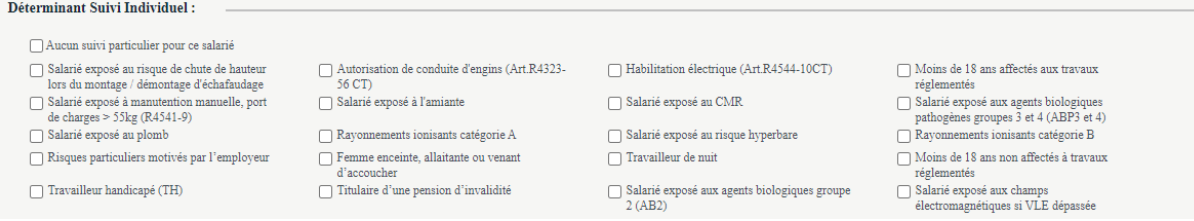

**Salarié exposé à manutention manuelle, port de charges > à 55kg :**

Salarié exposé à manutention manuelle, port de charges > 55kg (R4541-9)

Ne concerne que les salariés pour lesquels le recours à la manutention manuelle >à 55kg est **habituel, inévitable et que les aides mécaniques** ne peuvent pas être mises en œuvre ( Art.R 4541-9 CT)

- **Salarié exposé au risque de chute de hauteur lors du montage/démontage d'échafaudage :**
	- Salarié exposé au risque de chute de hauteur lors du montage / démontage d'échafaudage

Ne concerne que le risque de chute de hauteur **lors du montage/démontage** d'échafaudage (les salariés utilisant les échafaudages sans en réaliser le montage/démontage ne sont pas concernés (exemple : ce risque ne doit pas être déclaré pour un couvreur n'effectuant jamais de montage ou démontage d'échafaudage)

#### **Risques particuliers motivés par l'employeur :**

Risques particuliers motivés par l'employeur

Uniquement **après avis du médecin du travail** et du CSE, l'employeur peut ajouter une liste de postes présentant des risques particuliers**, en motivant par écrit l'inscription** de tout poste sur cette liste Art. R. 4624-23. III

« S'il le juge nécessaire, l'employeur complète la liste des postes entrant dans les catégories mentionnées au I. par des postes présentant des risques particuliers pour la santé ou la sécurité du travailleur ou pour celles de ses collègues ou des tiers évoluant dans l'environnement immédiat de travail mentionnés au premier alinéa de l'article L. 4624-2, après avis du ou des médecins concernés et du comité d'hygiène, de sécurité et des conditions de travail ou, à défaut, des délégués du personnel s'ils existent, en cohérence avec l'évaluation des risques prévue à l'article L. 4121-3 et, le cas échéant, la fiche d'entreprise prévue à l'article R. 4624-46. Cette liste est transmise au service de santé au travail, tenue à disposition du directeur régional des entreprises, de la concurrence, de la consommation, du travail et de l'emploi et des services de prévention des organismes de sécurité sociale et mise à jour tous les ans. L'employeur motive par écrit l'inscription de tout poste sur cette liste. »

#### **Salarié exposé aux CMR (cancérogène, mutagène, reprotoxique)**

Salarié exposé au CMR

La démarche de prévention impose à tout employeur :

- 1) **Identifier les agents CMR** auxquels peuvent être exposés ses salariés.
- 2) Evaluer les risques liés à l'exposition de ces agents.
- 3) Rechercher obligatoirement des produits de substitution, s'ils existent. Les remplacer, dans la mesure où cela est techniquement possible, par une substance, une préparation ou un procédé qui, dans ses conditions d'emploi, n'est pas ou est moins dangereux pour la santé des salariés.
- 4) Si cette substitution est impossible, Il convient ensuite aux employeurs de prendre des mesures pour éviter les expositions ou les réduire au plus bas niveau possible et toujours en dessous des valeurs limites d'exposition professionnelle (VLEP).

Les éléments de cette évaluation doivent être tenus **à disposition** du médecin du travail et il est nécessaire de fournir dans le même temps à votre service de santé au travail, les informations et les noms des molécules ou procédés pour lesquels vous déclarez ce risque afin qu'il puisse organiser un suivi médical adapté pour la santé de vos salariés.

L'employeur qui coche « **salarié exposé au CMR** » sur le portail, complète cette information en détaillant les CMR concernés dans : onglet « **Demande de Rendezvous »** – rubrique « **contraintes de convocation »**

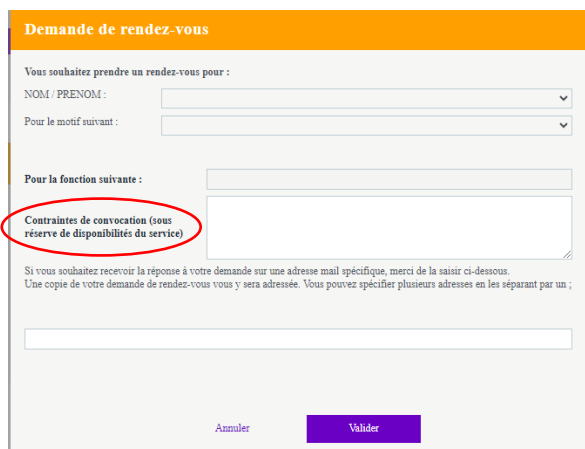

#### **Moins de 18 ans affectés aux travaux réglementés** :

Moins de 18 ans affectés aux travaux réglementés

Concerne les apprentis mineurs **pour lesquels une déclaration de dérogation aux travaux interdits a été réalisée.**

Certains travaux comportant des risques pour leur santé ou leur sécurité sont interdits aux jeunes de moins de 18 ans. Toutefois, pour les besoins de leur formation professionnelle, il peut être dérogé à cette interdiction.

L'**instruction ministérielle** (n°DGT/CT1/DGEFP/DPJJ/DGESCO/RGCS/DGER/DAFSL/2016/273) du **7 septembre 2016** relative à la mise en œuvre des dérogations aux travaux interdits pour les jeunes âgés de quinze ans au moins et de moins de 18 ans, en précise la liste et ses modalités d'application.

Afin d'accueillir les jeunes mineurs en apprentissage, l'employeur doit répondre aux obligations réglementaires suivantes :

- Remplir une déclaration de dérogation aux travaux interdits auprès de l'inspection du travail, valable trois ans (Art R 41153-40 CT)
- Procéder à l'évaluation des risques auxquels ces travaux peuvent exposer leurs apprentis et mettre en œuvre les actions de prévention y correspondant (avant l'affectation du jeune à son poste de travail)
- Dispenser la formation à la sécurité prévue dans le cadre de la formation professionnelle assurée, adaptée à l'âge, au niveau de formation et à l'expérience professionnelle du jeune.
- Obtenir la délivrance préalable d'un avis médical d'aptitude par le médecin du travail.

Tout jeune **mineur affecté aux travaux réglementés** bénéficie d'un suivi individuel renforcé de son état de santé avec un **examen d'aptitude annuel**.

**Afin de pouvoir délivrer l'aptitude au poste**, le médecin du travail doit préalablement à la visite, avoir connaissance de **tous les risques** pour lesquels l'employeur a établi une déclaration de dérogation.

L'employeur qui coche « **moins de 18 ans affectés aux travaux réglementés** » sur le portail, complète cette information en détaillant les travaux réglementés concernés dans : onglet « **Demande de rendez-vous** » – rubrique « **contraintes de convocation** »

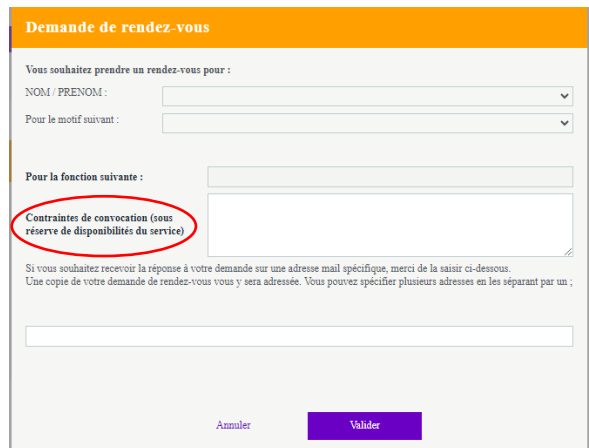

- « **Sortir un salarié** » des effectifs : sélectionner « la flèche » en bout de ligne face au Nom du salarié ; sélectionner le **NOM/PRENOM du salarié concerné** et renseigner le **motif,** puis **Valider**.

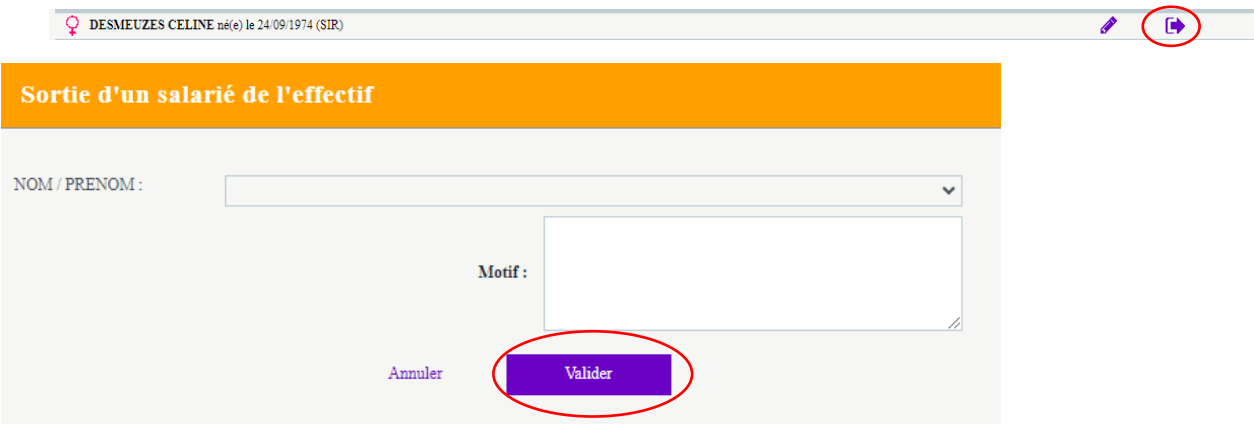

- **« Modifier le salarié** » : Sélectionner le « crayon » en bout de ligne face au NOM du salarié pour modifier la « situation dans l'entreprise » ou le « Déterminant Suivi Individuel » puis **Valider**:

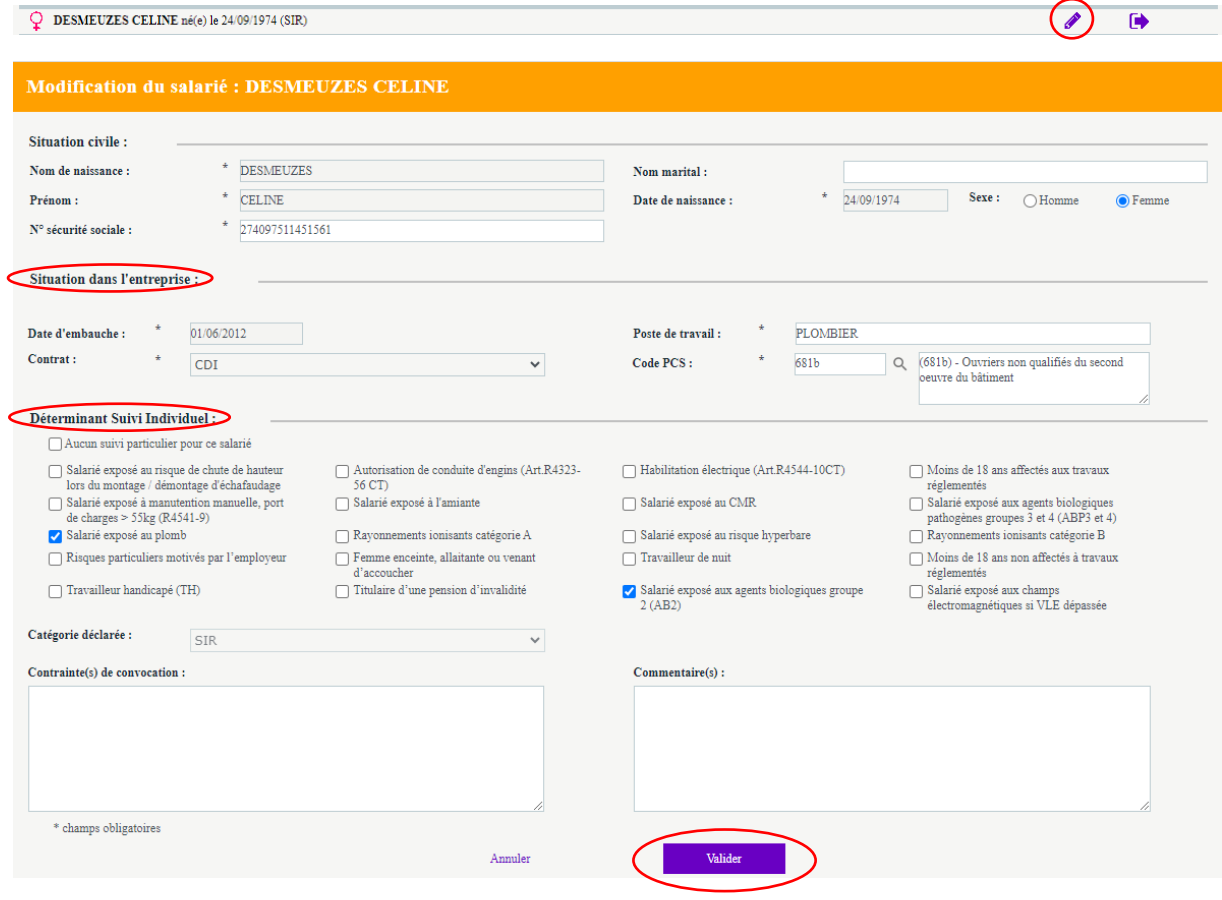

<span id="page-12-0"></span>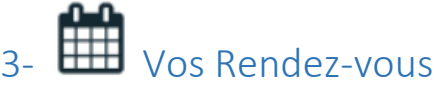

o Pour prendre un RDV, sélectionnez l'icône « Vos Rendez-vous » puis « **Demander un** 

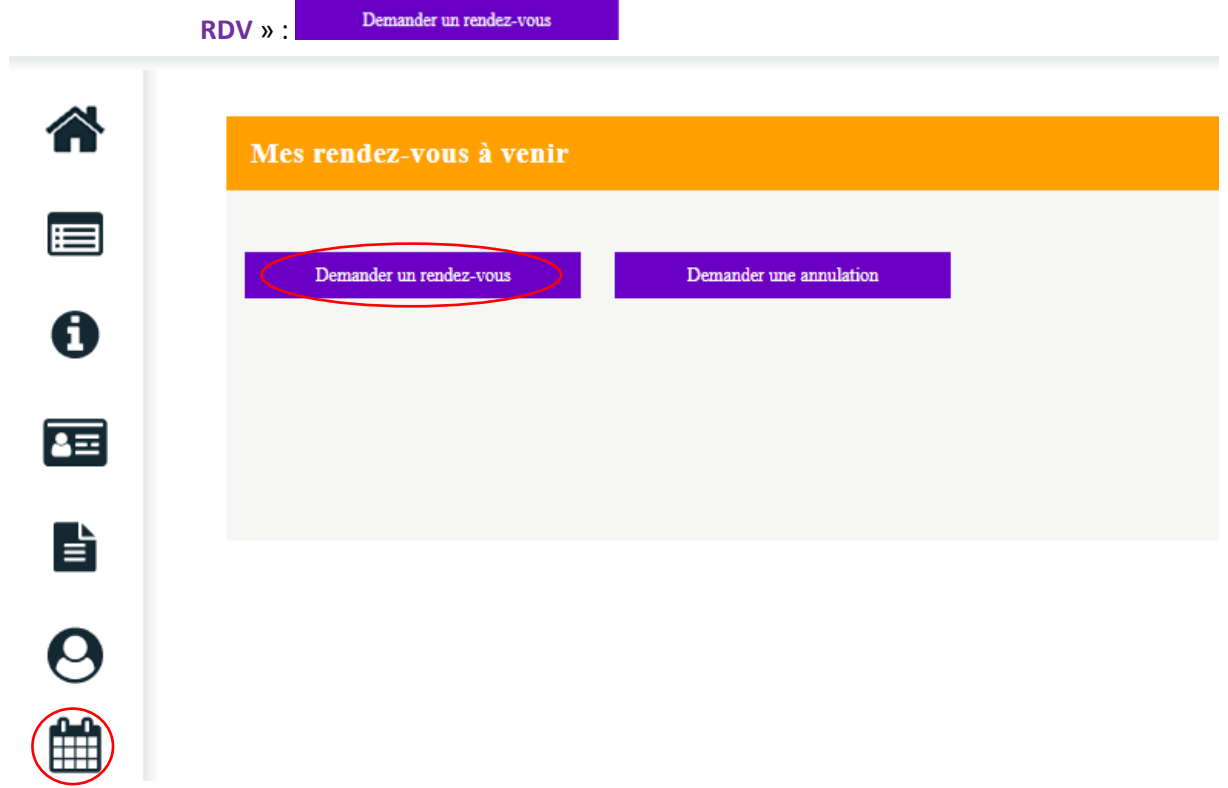

Sélectionner le **Nom du salarié** puis le « **motif de visite** » approprié à la demande (« visite de reprise… », « visite occasionnelle… » D

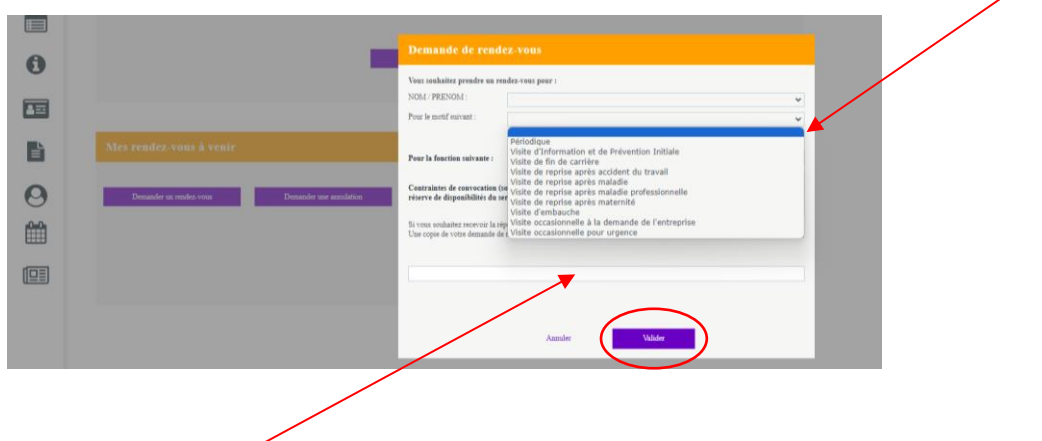

Noter **votre adresse mail** afin de recevoir une copie de votre demande puis **valider**.

o Pour annuler un RDV, sélectionnez :

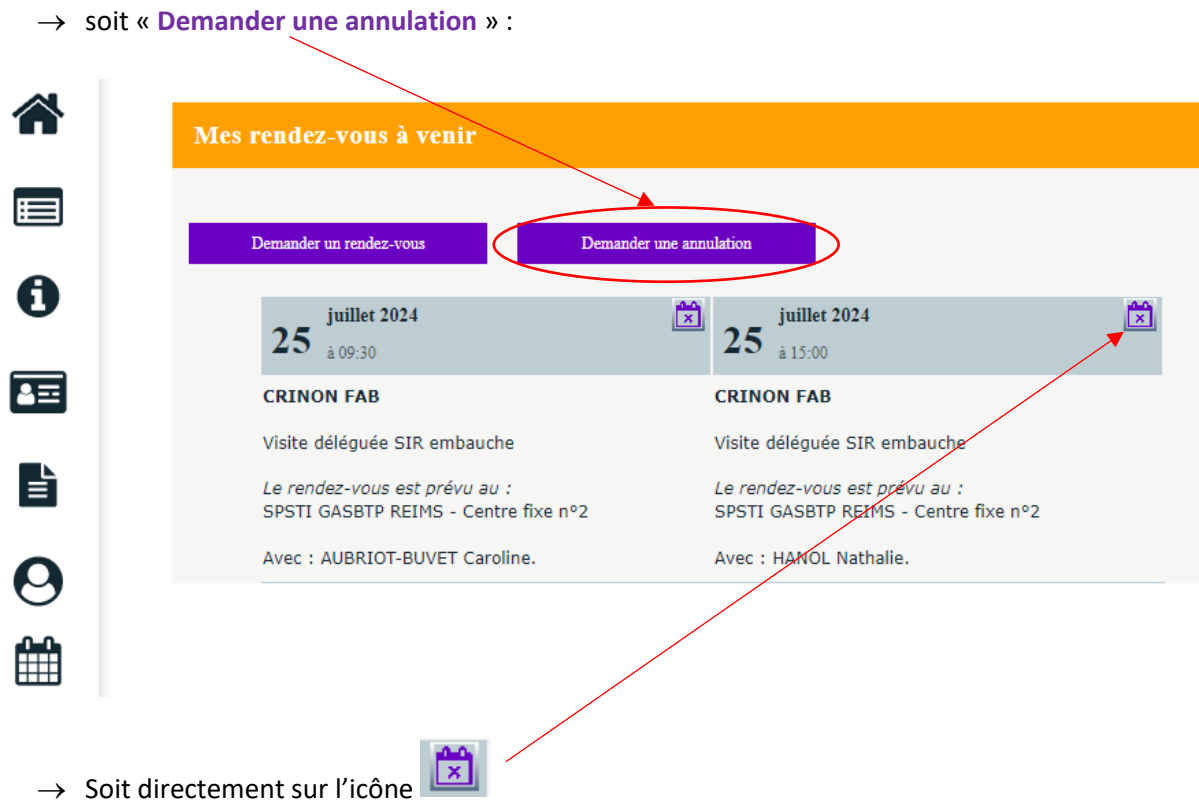

#### Sélectionner le « **motif de la demande d'annulation** » et Valider:

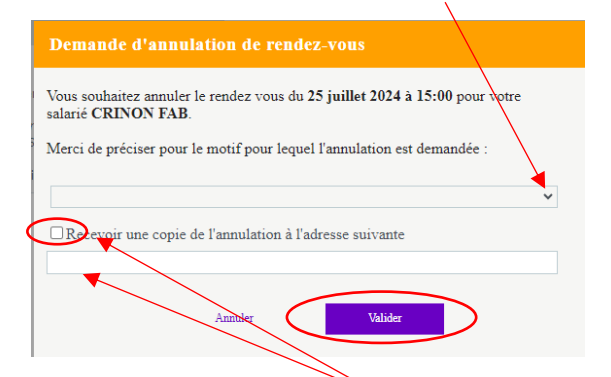

Si vous souhaitez recevoir une copie de l'annulation, cocher le et renseignez votre adresse mail.

Important : vous ne pourrez accéder à vos RDV sur votre portail qu'à compter du lendemain de la **réception de la convocation** (mise à jour de notre serveur informatique en fin de journée)

Attention : Merci de faire votre demande d'annulation de RDV au moins 72h00 jours ouvrables avant le RDV.

(Exemple : pour un RDV prévu un lundi : annuler le jeudi, soit 72h00 jours ouvrables avant le RDV)

### <span id="page-14-0"></span>4-  $\bullet$  Vos contacts

Vous y retrouvez les contacts téléphoniques et mails de l'Equipe pluridisciplinaire et de l'Equipe Administrative, ainsi que votre lieu de visite principal.

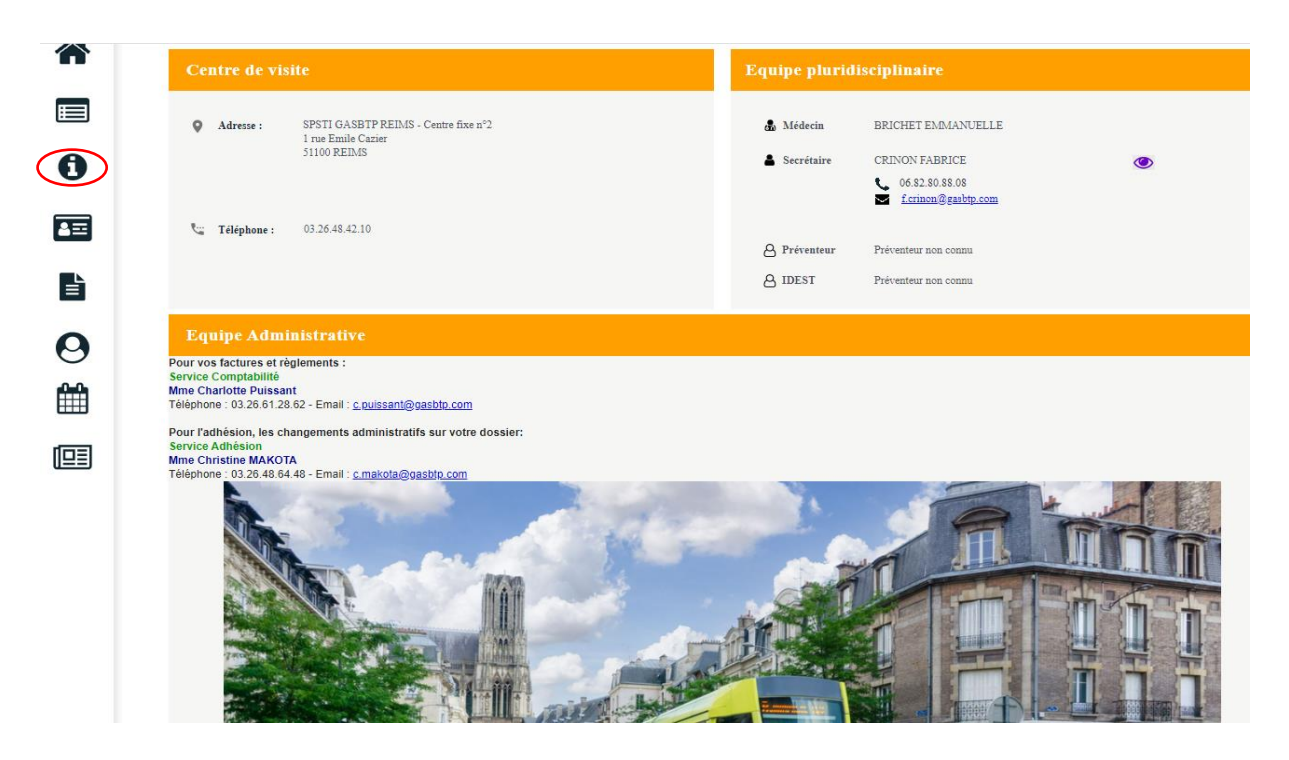

## <span id="page-14-1"></span> $\overline{5}$  **n** La page d'Accueil

Vous permet d'accéder à toutes les rubriques et au Mode d'emploi du portail ; vous pouvez aussi joindre directement par mail **l'assistance portail** en sélectionnant l'adresse mail

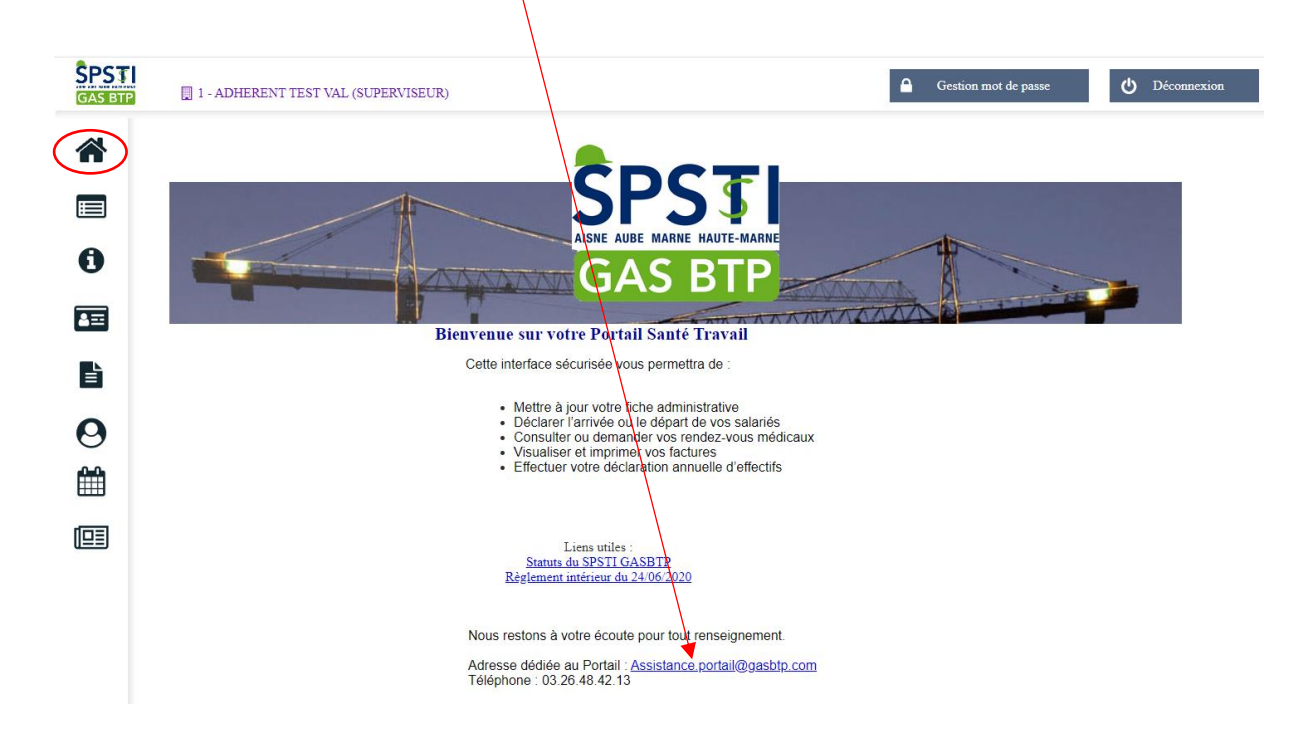

<span id="page-15-0"></span>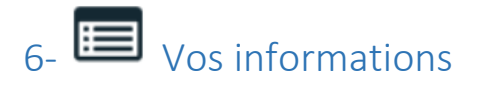

Vous y retrouvez vos renseignements administratifs ; vous pouvez les mettre à jour en sélectionnant le « **Crayon » -Modifier les informations**

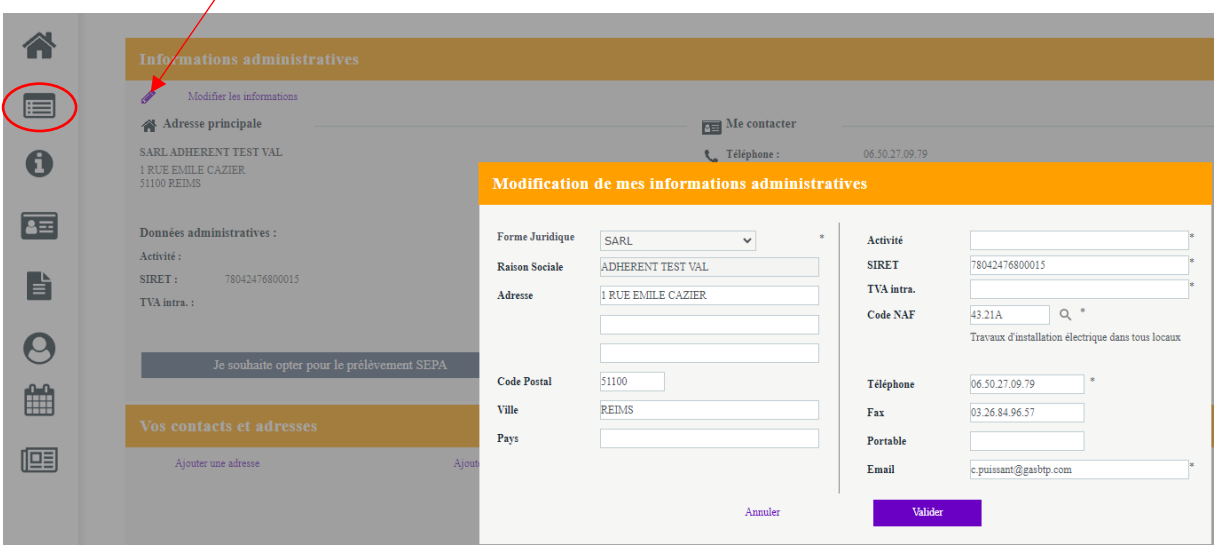

Saisissez vos modifications puis validez.

### <span id="page-15-1"></span>7- Vos factures

Vous avez accès à chacune de vos **factures** en bout de ligne avec l'icône « documents » et vous pouvez les sélectionner par année.

Vous pouvez les éditer et suivre vos paiements.

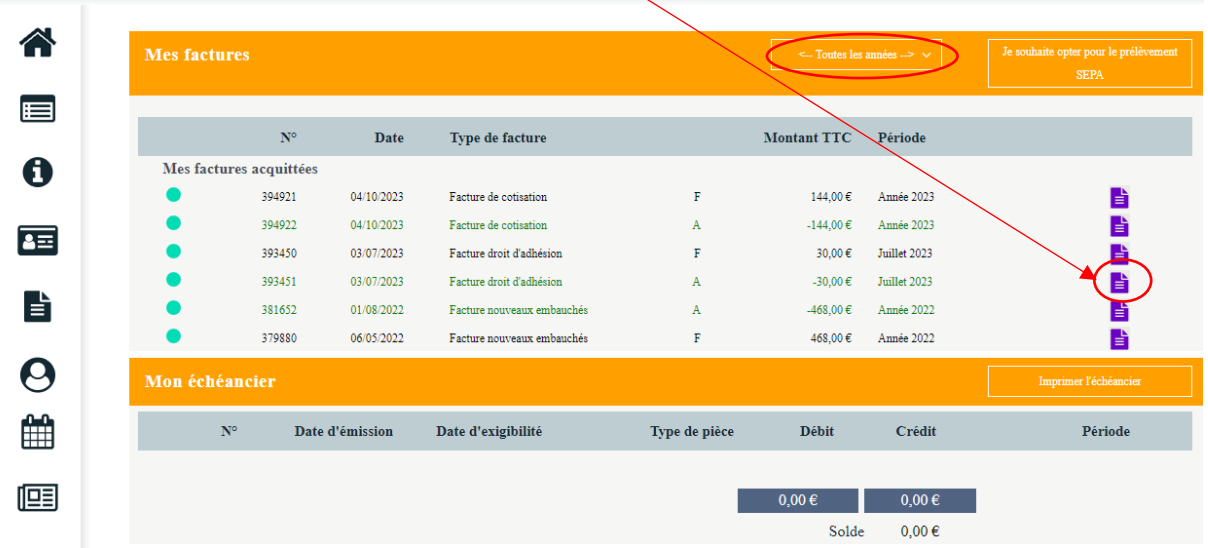

## <span id="page-16-0"></span>8- **QUE** Votre Synthèse d'activité

Elle vous permet de visualiser les RDV de visites médicales et AMT réalisés et les absences aux RDV, en cliquant sur les graphes, ou en les téléchargeant à l'aide de l'icône « Excel ».

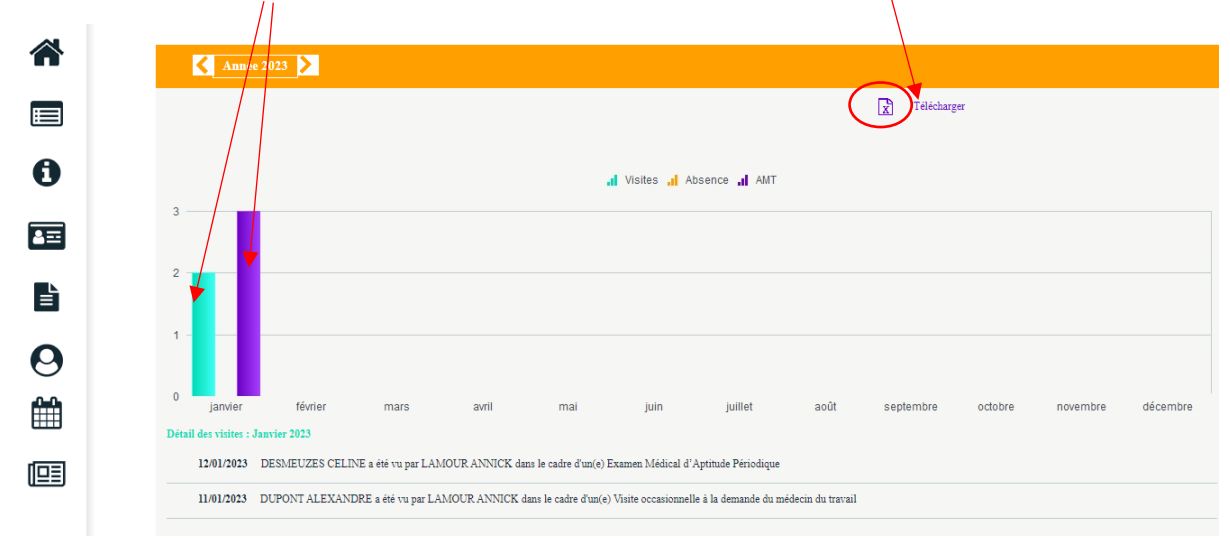

Pour tout problème rencontré lors de l'utilisation du portail, merci de contacter **l'Assistance portail** :

**[mailto:assistance.portail@gasbtp.com/](mailto:assistance.portail@gasbtp.com) 03.26.48.42.13**